# クイックガイダンス

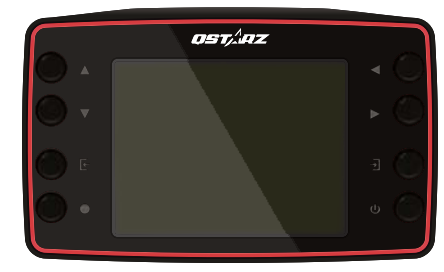

LT-8000S: 25Hz GPS ラップタイマー Supreme Edition 、ス タンドアロンの高性能計測デバイス。(Wi-Fi / BT 非搭載)

LT-8000GT: 25Hz GPS ラップタイマーWireless Edition は、Bluetooth と Wi-Fi を備え、多様なワイヤレス 接続を実現します。オールインワン計測デバイス。 **LT−8000S LT−8000GT GPS** ラップタイマー

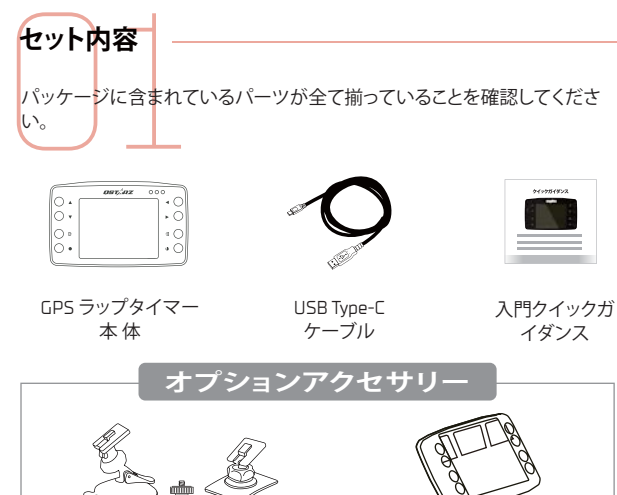

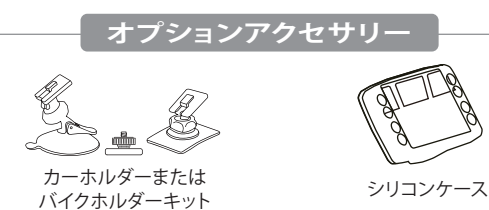

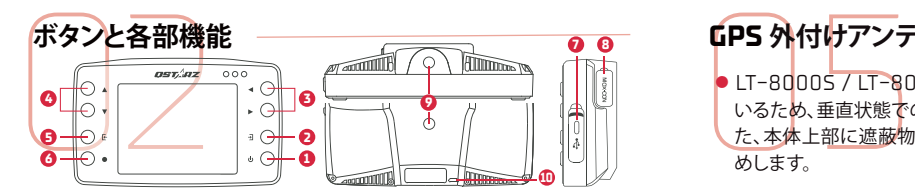

- **1 電源ボタン :** 3 秒間長押しで電源 ON/OFF 、短押しでホーム画面へ移 動します
- **2 決定ボタン:**選択した項目を決定します
- **3 4 矢印ボタン:**選択項目を上 / 下/左/右に移動します
- **5 キャンセルボタン:**選択項目のキャンセル、または前画面に戻ります
- **6 開始ボタン:**計測およびログを開始します
- **7 USB Type-Cポート:**充電・データ移行・ファームウェアの更新時に USB ケーブルを接続します

**リセットボタン:**強制シャットダウンを行います(保護カバーの内側、細長 いピンでプッシュ)。

**8 MCXポート:**オプションの GPS 外付けアンテナを接続します

**9 マウント用ネジ穴( 1/4インチ ) :**本体底面・背面に1つずつ配置、クイック マウントなどを用い車両に装着する際に使用します

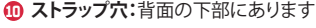

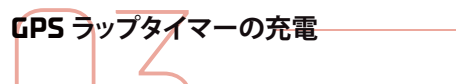

エキスクリプタイマーの充電<br>エキストリングレースを<br>マプターで充電するには、付属の USB-TypeC ケーブルを使用してください ( ファイン マンディングリースを受ける場合 コンピュータ マングレースを<br>一部の急速充電 PD アダプターは使用できない場合があります) 2008 ml 2008 2009 ml 2008 2009 ml 2008 2009 ml 2008 2009 ml 2009 ml 2009 ml 20 LT−8000S / LT−8000GT はリチウム電池を内蔵しています。市販の USB ア ダプターで充電するには、付属の USB-TypeC ケーブルを使用してください( 一部の急速充電 PD アダプターは使用できない場合があります)

△注意 バッテリー残量ゼロからのフル充電には約 4 時間かかります。フル充電 後の連続稼働時間は約 14 時間です。

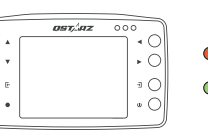

**● オレンジ LED ランプ点灯:充電中 ● オレンジ LED ランプ消灯:フル充電完了** 

## **重要なお知らせ: 連続稼働時間は、使用期間や温度、GPS 信号の受信状況などによって異なり**

専用のクイックマウントをご利用いただければ、3ステップで簡単に

車用ホルダー/バイ ク用ホルダーをクイ ックマウントにロッ

ステップ **1** ステップ **2** ステップ **3**

**クイックマウント&ホルダー取付方法**

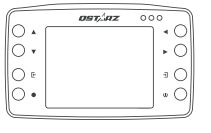

クイックマウント8<br>(オプションアクセ<br><sub>専用のクィックマウント</sub><br>LT-8000S / LT-80000

**ます。**

ラップタイマーの背 面または底面のマウ ント用ネジ穴にクイ ックマウントを取り

付けます

**自動車**

**バイク**

Septe

**保安ワイヤ**

(オプションアクセサリー)

LT−8000S / LT−8000GT を装着出来ます

### $v_1$ +2+  $\overline{F}$ 遇  $\widehat{\mathbb{R}}$ ٥ S アプリ GNSS ワイヤレス 設定 (ワイアレスモードは LT−8000GT のみ)

**サーキットで利用する場合**

メニューからサーキットレースモ ードを選択し、決定ボタンを押し ます

 $C^{ss}$ 

Ť®

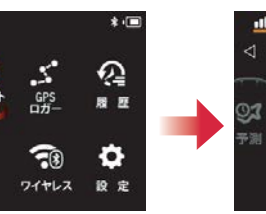

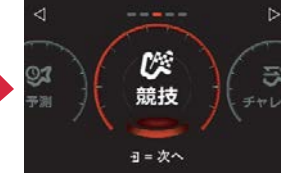

利用したいモードを選択します

**21**

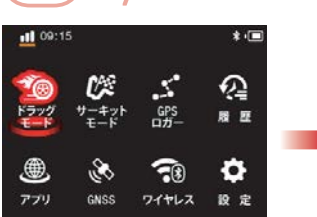

**ドラッグレースで利用する場合**

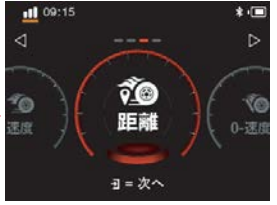

(ワイアレスモードは LT−8000GT のみ) メニューからドラッグモードを選

**21**

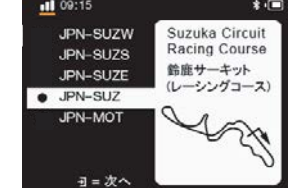

最寄りのサーキットが自動認識さ れます。コースが複数ある場合は

カッション番号 ース名 比較 コース幅 ップタイム表示時間 情報枠の表示内容 最小ラップタイム  $10 s$   $\overline{t}$  $\bullet$  - 51 st

> 計測中の表示内容などを設定し 、開始ボタンを押します

※コース幅の設定は都度確認し てください

**3 4**

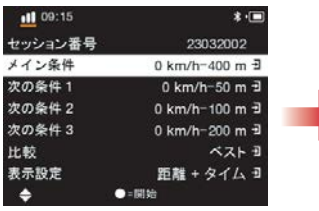

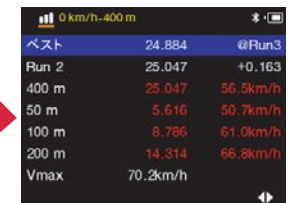

比較対象、計測中の表示内容、 リザルト表示時間などを設定し 、開始ボタンで計測をスタート します

走行ごとにリザルトが表示され ます

**3 4**

## **GPS 外付けアンテナ取付方法**(オプション) ● LT−8000S / LT−8000GT の GPS アンテナは本体上部に内蔵されて いるため、垂直状態での装着が最も GPS 信号の受信に適しています。ま た、本体上部に遮蔽物が無いよう、できる限り車両上方への装着をお勧 めします。

クします

遮蔽物や着色スクリーン、他の電  $\sqrt{2}$ 子機器の干渉などにより、GPS  $\mathbb{I} - \mathbb{I}$ 

安全のため、デバイスのストラップ穴 を使用して保安ワイヤーを車両に追加 で固定することをお勧めします。

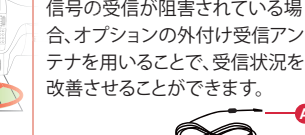

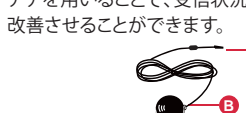

面の MCX ポートに繋ぎます アンテナ部は磁石内臓のた **B** め、金属面へは無加工で装着 出来ます。 装着位置が樹脂等 の場合は、市販の両面テープ などをご利用ください。

車の場合はフロント ウインドウなどに吸 盤を圧着、バイクの 場合はタンク上部な どへ付属の両面テー プで固定して完了で

す

選択してください。設定値が短 い場合、コントロールライン通 過を検知しない場合があります アンテナケーブルを本体裏側 **A A**

11 09:15  $10<sub>m</sub>$ 

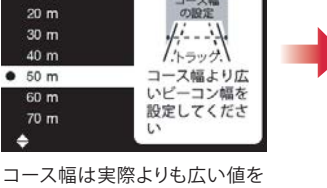

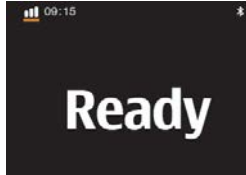

3 秒間のカウントダウン後Ready 表示になれば準備完了。 30km/h 以上でコントロールラ インを通過すると、自動的に計測 が始まります

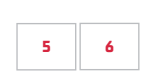

# ∧注意

効果的な計測・解析を行うために、 Qstarz ソフトウェアとファームウェア を常に最新バージョンに更新してください。 なお、本製品は室外での使用を前提としています。

### GPS 衛星信号について

GPS 信号は、建造物や地形・天候・電磁波などのほか、車両に装着された 電子機器、着色されたスクリーンなど、様々な要因に影響を受けます。これ により、計測データにズレが生じることがあります。また環境要因により、 同じコースでも日によって受信レベルが変化することもあります。 コースを自動認識できない場合は、最新のコースマップバージョンに更新 してください。公式コースリストに未収録の場合はオリジナルでコース設 定も可能です。新規コースの公式データ作成依頼も受け付けております ので、info@qstarz.com までご連絡ください。

LT−8000S / LT−8000GT の技術基準適合証明に関する情報は、[設定] > |規制情報]からご確認いただけます。

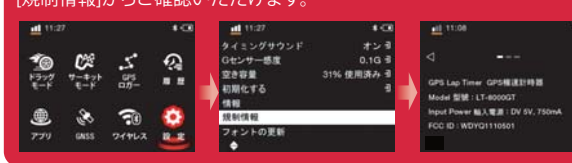

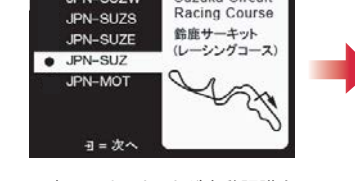

、利用するコースを選択します

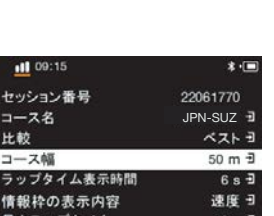

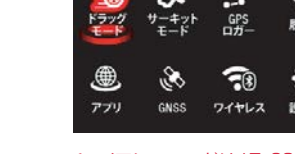

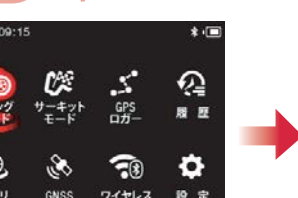

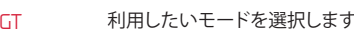

択し、決定ボタンを押します

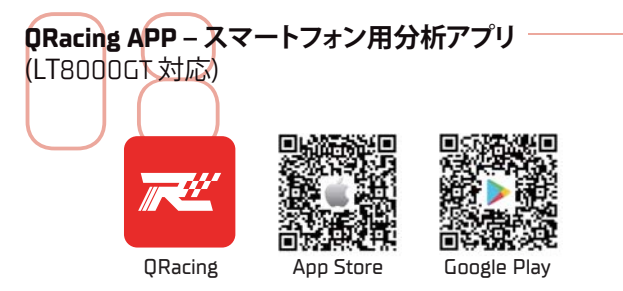

QRacing APP は GPS ログから走行データの分析及び、走行データとスマート フォンで撮影した動画を合成する事ができます。App Storeまたは Google Play Store にて QRacing APP をダウンロードしてください。

### △注意

\* Qstarz サイトからサポートしているスマートフォン OS のバージョン をご確認ください。

\* アプリをダウンロード後、ネット環境下にて QRacing アカウントを作成して ください。

# **LT−8000GT と QRacing APP の接続方法**

- **1** LT−8000GT の Bluetooth は本体の電源を ON にすると自動で有効 しにたります
- **2** QRacing APPをインストール後、スマートフォンの Bluetooth 機能を オンにして、QRacing APP を起動します
- 3)アカウントを作成しロクインした後、 <mark>(9</mark>)画面またはレーサー L9 画 面右上の接続 ーをタップし、デバイス情報画面に移動します。Ostarz デバイス項目の追加マークをタップし、検知された LT−8000GT のシ リアル番号を確認、バインドを許可すれば接続は完了です

### △注音

\* LT−8000GT はネット環境外でも、単体でラップタイム計測が可能です \* LT−8000GT と接続した QRacing APP で計測することで、自動で走行 ログを QRacing APP に反映することができます

# **LT−8000GT の Wi-Fi® 機能**

**走行ログの QRacing APP アカウントへのアップロード**

- **LT-8000GT 1** LT−8000GTの「ワイヤレス」>「Wi-Fi」>「オン」を選択して、本体の Wi-Fi機能をオンにします
- **2** 「Wi-Fi 情報」を選択し、SSID とパスワードを確認します
- 3 QRacing APP を開き、レーサー (3) > 接続 G3 > 「 Wi-Fi ネットワーク **4** QRacing APP と LT−8000GT を接続します 」の順にタップすると、スマホの Wi-Fi 接続画面に切り替わります。先ほ ど確認した SSID のアクセスポイントを選択。パスワードを入力し、
- APP の → 画面内、「履歴」項目に移動し、ダウンロード → をタップして 、QRacing アカウントに反映する走行ログを選択します

### **ファームウェアの更新**

八注意

- **2** QRacing APP のレーサー > 接続 「Wi-Fiネットワーク」項目の **1** 上記と同様の手順で QRacing APPとLT−8000GT をWI-FI接続します 「 ネットワ ークを 接 続 する 」をタップ すると、ス マ ートフォンと LT−8000GT が並んだイラストが2種類出てきます
- **3** スマートフォンから LT−8000GT GT に送信する構図のアイコンをタッ プすると、ファームウェアバージョンなどが表示されます。更新可能な場 合は、アップデートボタンが選択可能になりますので、定期的にご確認 をお願い致します

Wi-Fi が ON の場合、LT-8000GT の一部の機能が使用できない場合

Wi-Fi 転送中は Wi-Fi をオフにしないでください。オフにするとデータ

があります。計測の際は Wi-Fi 接続をオフにしてください。

の損失や損傷が発生する可能性があります。 \* Wi-Fi 機能はネットサーフィン用ではありません。 **LT−8000S / LT−8000GT からQRacing PC にデータをダウンロード**

13 15 Qstarz Web サイトから最新の QRacing PC をダウンロードします。 http://racing.qstarz.com/Japan/JP-Products/Qracing/QRacing-History.html# (注:最初に前述の QRacing ソフトウェアキーを入力する必要があります)

ラップタイマーの電源をオフにして、 Qstarz USB Type-C ケーブルを使用し いでください。ファイルの破損や損失の原因となる可能性があります。 LT-8000GT は、Wi-Fi 経由での QRacing ソフトウェアへのデータのダウンロー ドをさらにサポートします

● モデル:**LT−8000S / LT−8000GT**

てコンピューターに接続します。データ転送中は、 USB ケーブルを取り外さな

● GNSS:**25Hz GPS / GLONASS / Galileo / Beidou / QZSS** ● ディスプレイ:**3.2インチカラーLCD** (**320x240px**) ● ワイヤレス:**Bluetooth LE 5.0 + Wi-Fi 2.4GHz(LT−8000GT**のみ**)**

**技術仕様**

● メモリ:**8 GB**

LT-8000GT は、Wi-Fi 経由での QRacing ソフトウェアへのデータのダウンロ ードをさらにサポートします。

QRacing ソフトウェアは Microsoft Windows システム内にのみイン ストールできます

\* 詳細については、QRacing マニュアルを参照してください. ヘルプ > ユーザーズマニュアル

# ● 入力:**DC 5V, 750mA**

● 充電ポート:**USB Type C**

- 耐水性:**IPX7 防水**
- 寸法と重量:**11.7 x 7.2 x 3.1 cm** / **158グラム**
- 動作/充電温度: **10 ~ 60** °**C / 0 ~ 45** °**C**

● **センサー:加速度計とジャイロスコープ** ● アンテナ:**内蔵および外部 MCXプラグ**

# **製品の安全性に関する通知**

● デバイスの温度が高くなると、発熱を抑えるためにパフォーマンスが低下 する場合があります。非常に高温の状態でデバイスを使用すると、バッテ リー寿命の急激な低下や、デバイスの損傷につながる恐れがあります。

● バッテリーの種類と寿命:**充電式、リチウムイオン、最大 14 時間**

- 安全上の理由から、デバイスが運転操作の妨げとなる可能性のある場所 に置かないでください。
- デバイスを分解しないでください。分解すると保証が無効になります。

デバイスの最新のダウンロード リソースにアクセスします。

### LT−8000S

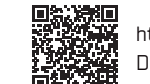

[http://racing.qstarz.com/Download/Download\\_Index/](http://racing.qstarz.com/Download/Download_Index/Download_Index_LT-8000S.HTML) Download\_Index\_LT−8000S.HTML

## LT−8000GT

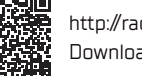

[http://racing.qstarz.com/Download/Download\\_Index/](http://racing.qstarz.com/Download/Download_Index/Download_Index_LT-8000GT.HTML) Download\_Index\_LT−8000GT.HTML

**重要なお知らせ:バックアップ**

デバイスのメモリを定期的にフォーマットすると、デバイスの状態が維持され 、通常どおりに機能します。

八注意

\* GPSラップタイマーのメモリをフォーマットする前に、データをバック アップしてください。データの損失、破損の恐れがあります

Android™ is a registered trademark of Google Inc. Apple**®** is a trademark of Apple Inc., registered in the United States and other countries. The Bluetooth**®** word and trademarks are owned by the Bluetooth SIG Inc. Wi-Fi**®** is a registered trademark of Wi-Fi Alliance. Windows**®** is a registered trademark of Microsoft Corporation in the United States and other countries. Other trademarks and trade names are trademarks of their respective owners.

# OSTARZ.

QSTARZ INTERNATIONAL CO., LTD. 6F-2, No. 160, Ming Chuan E. Rd., Sec. 6, Taipei 114, Taiwan, R.O.C. TEL / +886-2-2792-0061 技術に関するお問い合わせ: info@qstarz.com

 $\leftarrow$  R 201 - 220621

JP Ver C 2024−03

https://qws.qstarz.com/v2/m/software/SoftwareRegister.php

<u>LT-80000TとORacing APP の接続方法</u><br>
19 20 2020 The Detail of The Detaing APP の接続方法 - The Detaing PC - パソコン用分析ソフトウェア - LT-8000GTは、Wi-Fi 経由での QRacing ソフトウェアへのデータのダウンロ 製品の安全性<br>
- Fi Alixande History - The Detaing APPをインストール後、スマート 11 **QRacing PC ‒ パソコン用分析ソフトウェア**

QRacing PC ソフトウェアは、モータースポーツの高度な分析のために開発 されました。加速/ブレーキポイント・速度・位置を分析して、運転性能を向上 させることができます。

### ● セッション記録の専門分析

●デバイストラックマップ/ファームウェア、および QRacing PC ソフトウア の自動更新

● RCN/KML/GPX/CSV/VBO ファイルのエクスポートをサポート ● USB または Wi-Fi 経由でセッション データのダウンロードをサポート (LT−8000GT の場合は Wi-Fi のみ)

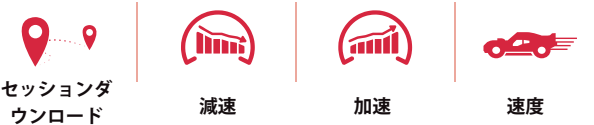

# **QRacing PC のソフトウェアキーを取得する方法**

- **QRacing PC のソフトウェアキーを取得する方法**<br>
ウェブブラウザで QRacing Web にアクセス、QRacing PC で作成し<br>
た ID/パスワードでログインします (https://qws.qstarz.com)<br>
 画面右上のユーザーアイコン **③** から「レーサー編集」画面に移動し<br>
ま面右上のユーザーアイコン **③** から「レーサー編集」画面に移動し ウェブブラウザで QRacing Web にアクセス、QRacing PC で作成し **1** た ID / パスワードでログインします(https://qws.qstarz.com)
- <mark>2</mark> 画面右上のユーザーアイコン (<u>C</u>) から「レーサー編集」画面に移動し ます
- ユーザー情報が記載された項目の右下(ブラウザによっては右上)、 **3** ●☆をクリックします
- <mark>4</mark> QRacing PC キーという項目から、 ◇ をクリックして保護を解除して ご確認ください
	- 手順は以下 QR コードからもご確認いただけます

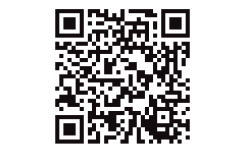

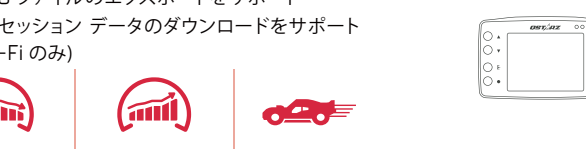

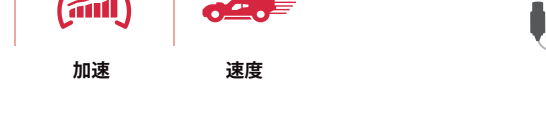

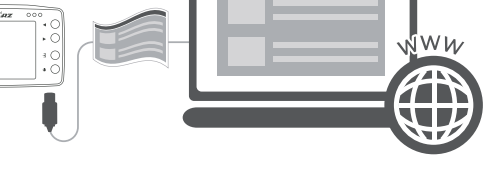

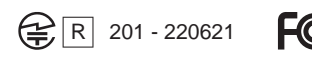